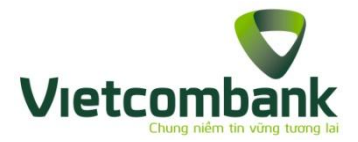

## HƯỚNG DẪN THANH TOÁN HÓA ĐƠN ĐIỆN, VIỄN THÔNG, VÉ MÁY BAY, VÉ TÀU, HỌC PHÍ, PHÍ BẢO HIỂM, KHÁCH SẠN, DU LỊCH QUA KÊNH VCB-iB@nking

**Bước 1: Đăng nhập dịch vụ VCB – iB@nking tại địa chỉ:**

<https://www.vietcombank.com.vn/IBanking/>

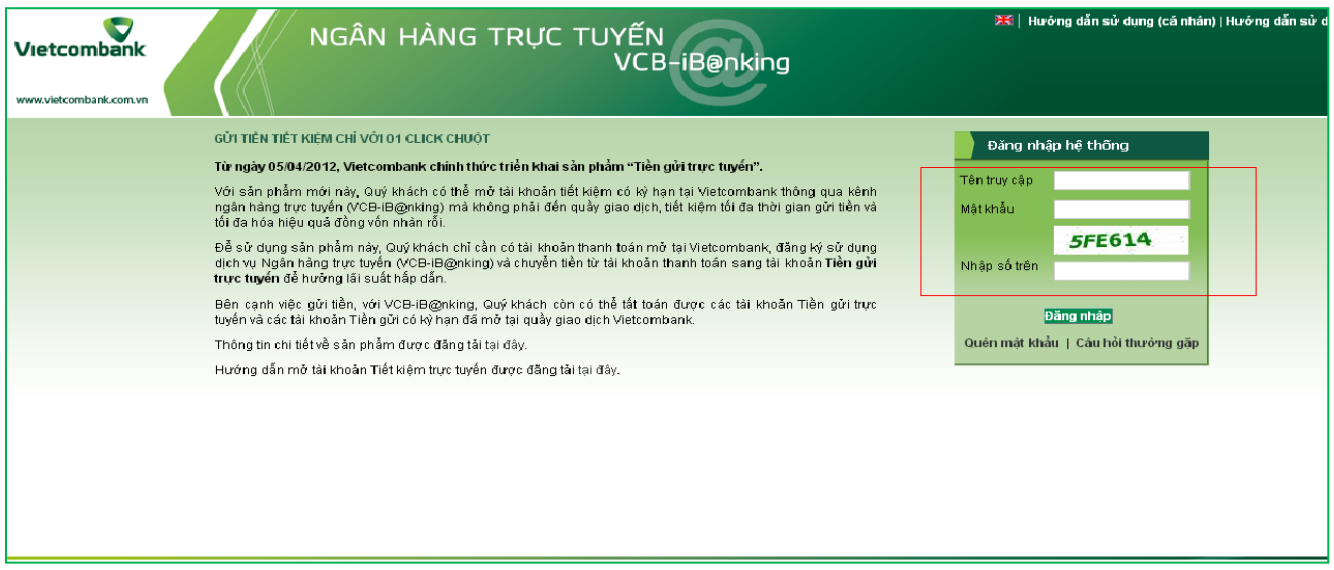

**Bước 2: Chọn "Thanh toán hóa đơn" trong mục Thanh toán**

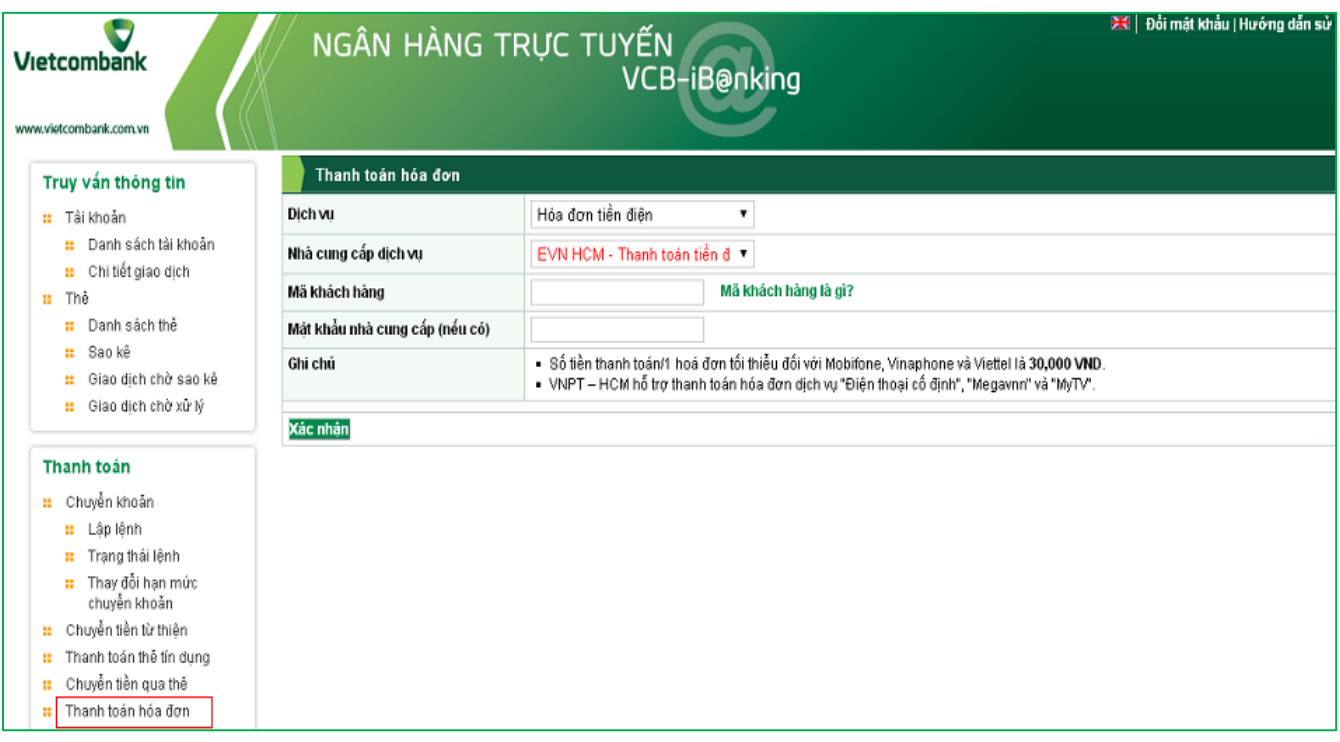

*Thông tin chi tiết liên hệ Trung tâm dịch vụ khách hàng 24/7: 1900 54 54 13*

## **Bước 3: Tạo lệnh thanh toán**

- Chọn Dịch vụ: loại dịch vụ cần thanh toán (tiền điện, vé tàu, vé máy bay, cước điện thoại, cước internet, học phí, bảo hiểm, dịch vụ khách sạn/du lịch,…)
- Chọn Nhà cung cấp dịch vụ: đơn vị khách hàng cần thanh toán hóa đơn

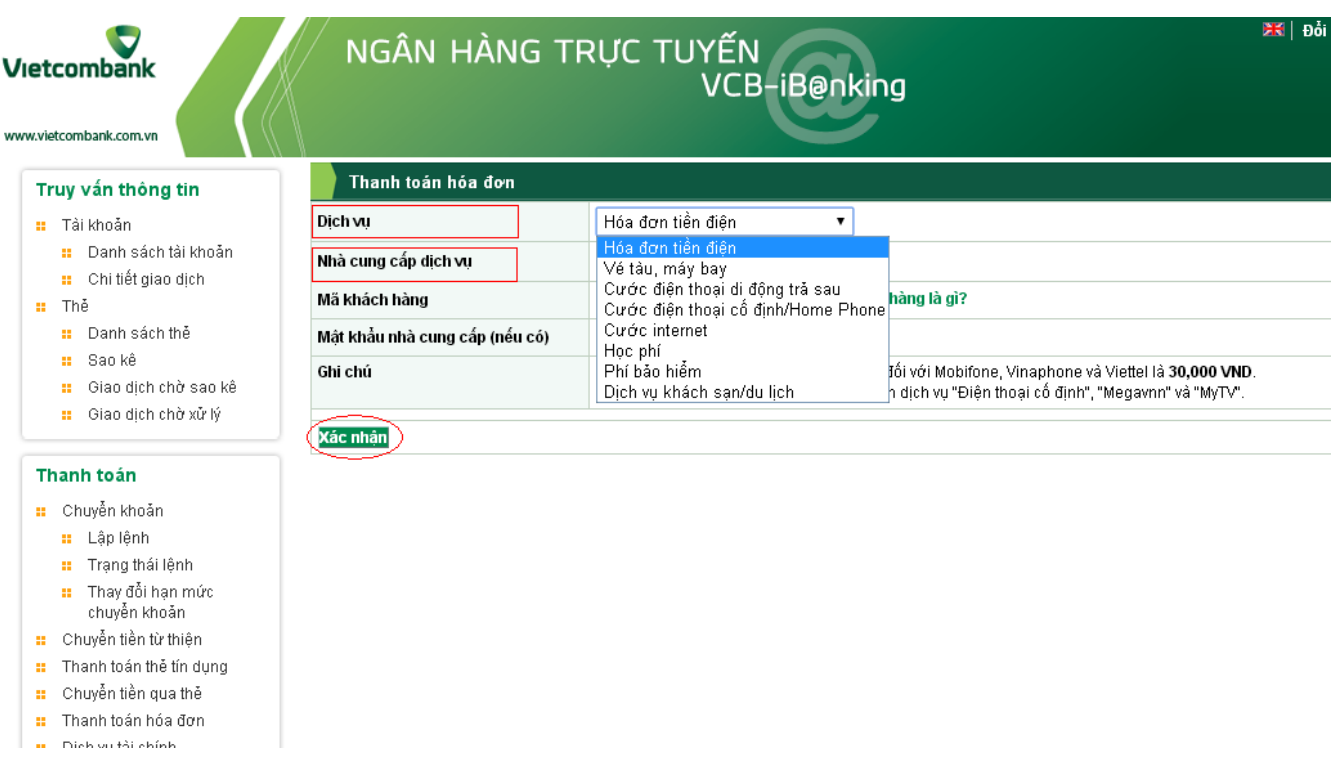

- Nhập mã khách hàng:
- Nhấn nút **Xác nhận** để tiếp tục giao dịch

## *Ghi chú:*

- **Mã khách hàng:** là số di động cần thanh toán, số hợp đồng sử dụng dịch vụ hoặc mã đặt chỗ đối với vé tàu, vé máy bay, mã sinh viên hoặc chứng minh thư đối với thanh toán học phí,…

## **Bước 4: Xác thực giao dịch**

- Khách hàng lựa chọn "Hình thức nhận mã giao dịch"
- Nếu chọn hình thức "Smart OTP":
	- Khách hàng chọn nút "Chấp nhận", màn hình hiển thị **Mã kiểm tra** (6 ký tự)
	- Khách hàng đăng nhập ứng dụng **VCB OTP** trên điện thoại di động, nhập **Mã kiểm tra** nêu trên để xác thực giao dịch
	- Màn hình VCB OTP hiển thị **Mã giao dịch (OTP)**
- Nếu chọn hình thức "Qua SMS":
	- Khách hàng chọn nút "Chấp nhận", màn hình hiển thị **Mã kiểm tra** (6 ký tự)
	- Khách hàng nhập **Mã kiểm tra** để xác thực giao dịch
	- Ngân hàng gửi **Mã giao dịch (OTP)** qua tin nhắn cho khách hàng theo số điện thoại đã đăng ký nhận OTP

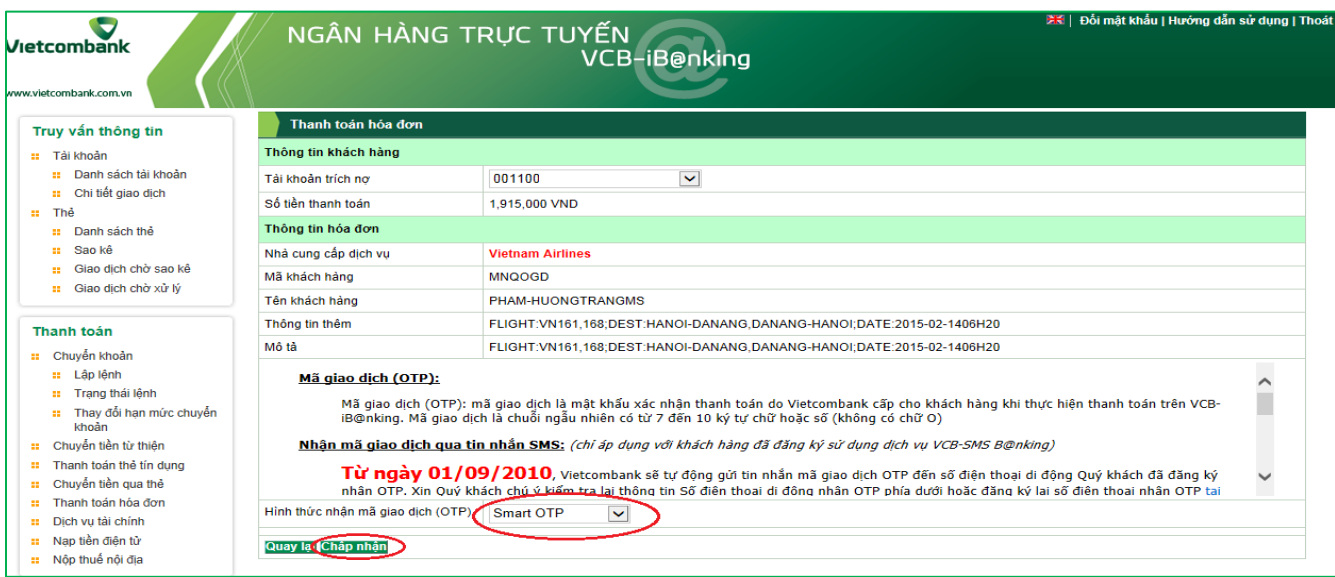

- **Bước 5: Xác nhận thanh toán**
	- *Khách hàng nhập Mã giao dịch OTP (nhận qua điện thoại theo tin nhắn hoặc trên ứng dụng VCB OTP)*
	- *Chọn nút "Thanh toán" để hoàn tất giao dịch*

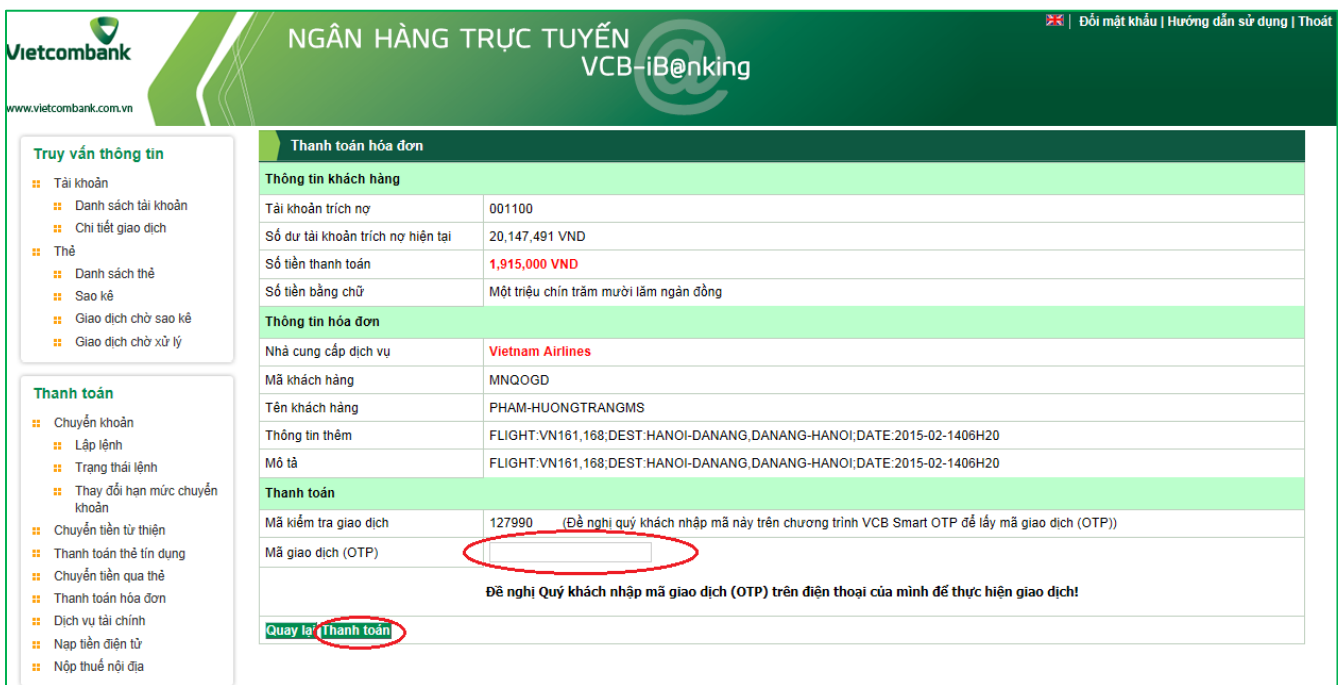